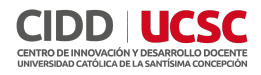

# **Jamboard**

**Jamboard es una pizarra inteligente que trabaja en la nube virtual de manera colaborativa. Es parte de la suite de herramientas de Google y todas sus funcionalidades son gratuitas.**

Jamboard es una aplicación web que te permite desde crear notas adhesivas al estilo post-it, añadir textos, subir imágenes, importar archivos, resaltar ideas, entre otras funciones en tiempo real, donde tus estudiantes pueden interactuar contigo para así facilitar la clases remotas en un entorno de aprendizaje a distancia.

## **Guía de uso**

#### **1- Iniciar sesión**

1. Ingresamos al sitio web [https://jamboard.google.com/,](https://jamboard.google.com/) ingresamos nuestro correo y contraseña de Google (los estudiantes pueden ingresar a la pizarra sin necesidad de tener cuenta).

2. Una vez dentro de la plataforma, podrá visualizar los **Jamboard** creados. Puede **cambiar el nombre**, **descargar como PDF** o **eliminarlos**.

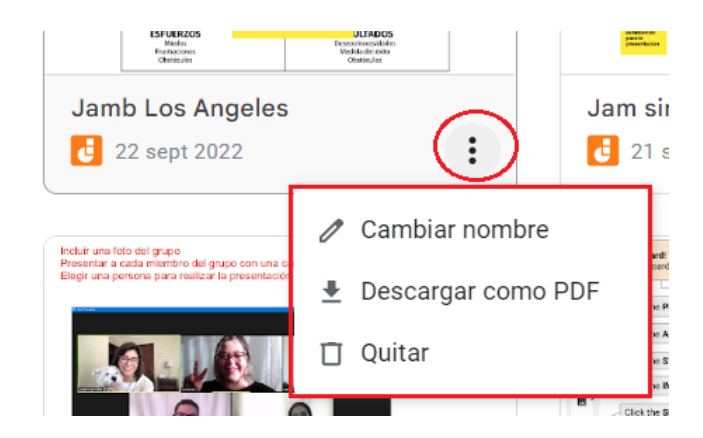

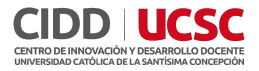

#### **2- Crear una presentación**

3. Vamos a crear pulsando el signo de **+**.

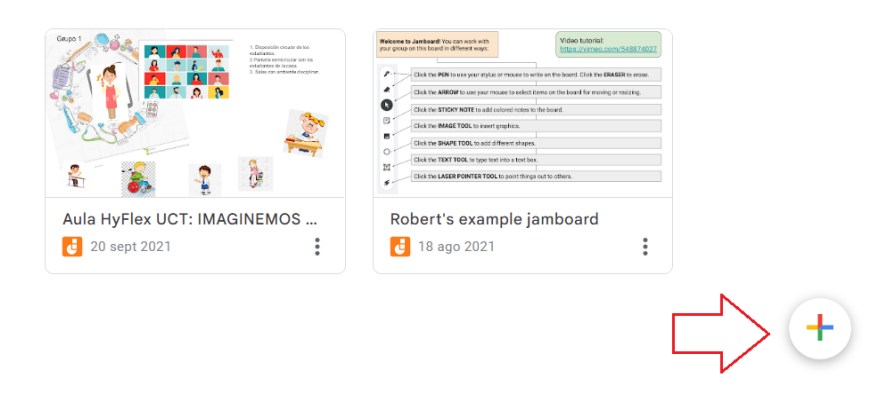

4. En el costado superior izquierdo, tenemos las siguientes configuraciones:

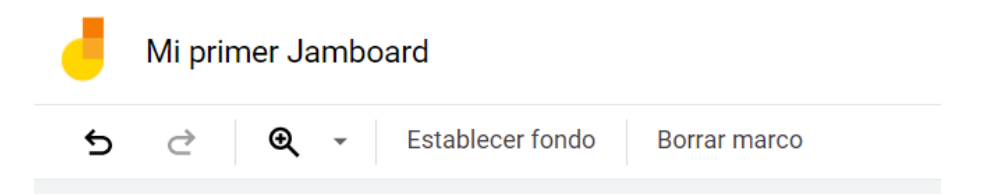

#### **a. Agregar o cambiar el nombre**

**b. Ampliar o disminuir el tamaño de la pizarra**

c. **Establecer fondo** (imágenes prediseñadas o subir una nueva)

d. **Borrar Marco**: Elimina todo el contenido escrito en la pizarra.

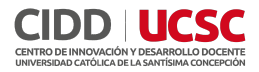

5. En la barra de herramientas encontraremos el lápiz, la goma, agregar post-it, imágenes, texto o durante la clase podremos utilizar un puntero laser.

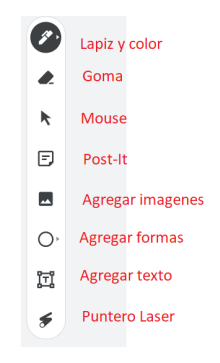

6. En la parte superior del centro de nuestra pantalla, podemos agregar, eliminar u organizar las varias pizarras Jamboard que podemos crear. Pudiendo así crear láminas consecutivas, o bien dividir el curso en grupos y cada estudiante trabaje en una pizarra distinta.

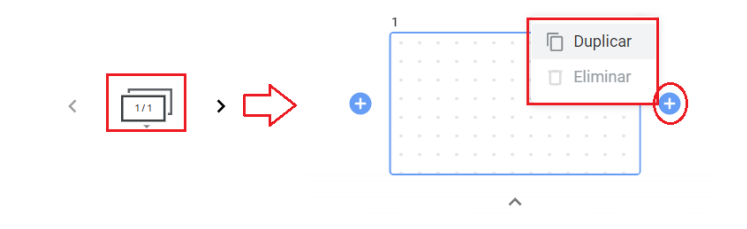

7. En "**Más acciones**", podremos **cambiar el nombre al Jamboard**, **descargar** las pizarras como **PDF** o bien como **imagen**, así como **eliminar** el Jamboard actual o **realizar una copia** exacta.

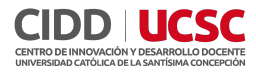

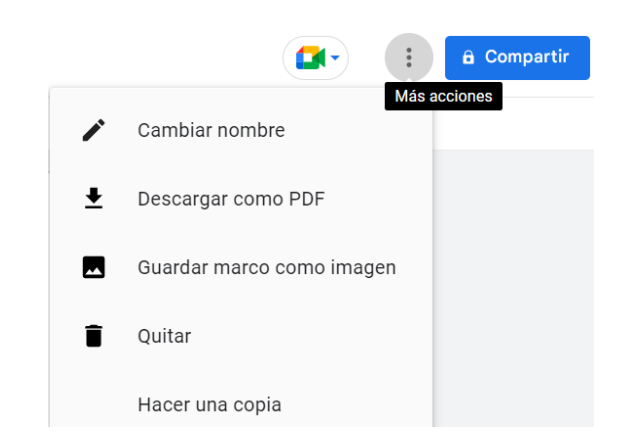

8. En el costado superior izquierdo, con el botón de **Compartir** obtendrá el enlace para compartirlo a sus estudiantes, el cual tiene 2 opciones:

> a. **Restringido:** el estudiante debe iniciar sesión en su cuenta de Google para acceder

> b. **Cualquier persona con el enlace:** No es necesario iniciar sesión, solo basta con pulsar el enlace.

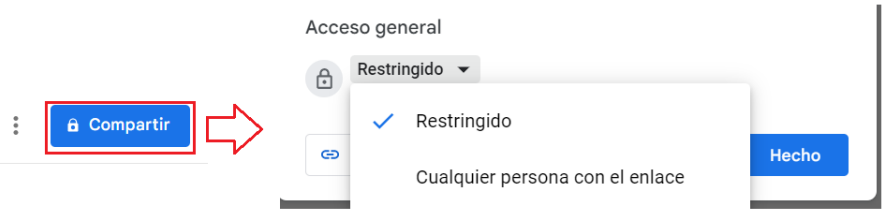

- 9. Luego debe seleccionar el **Rol** y **copiar enlace**:
	- a. **Lector:** solo visualizar las pizarras

b. **Editor:** puede agregar contenido a las pizarras y copiar en enlace:

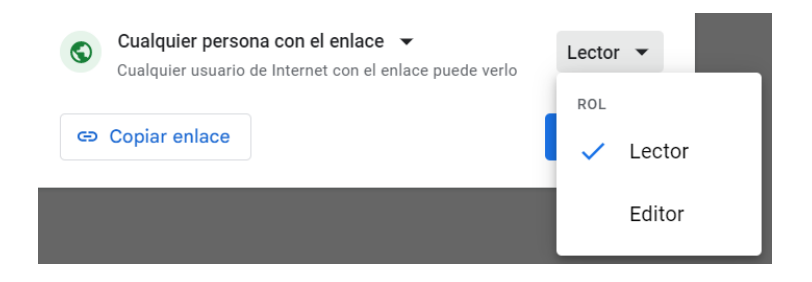

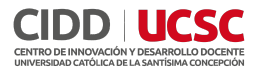

### **3- Consejos y recomendaciones**

● Defina un Jamboard con tiempo antes de la clase.

● Prepare la cantidad de pizarras de acuerdo con los grupos que va a realizar

● Suba imagen en buena calidad, puede utilizarlas de fondo para no ser eliminadas

● Las instrucciones deben ser claras, si los estudiantes pueden editar o bien solo visualizar el contenido de las pizarras.